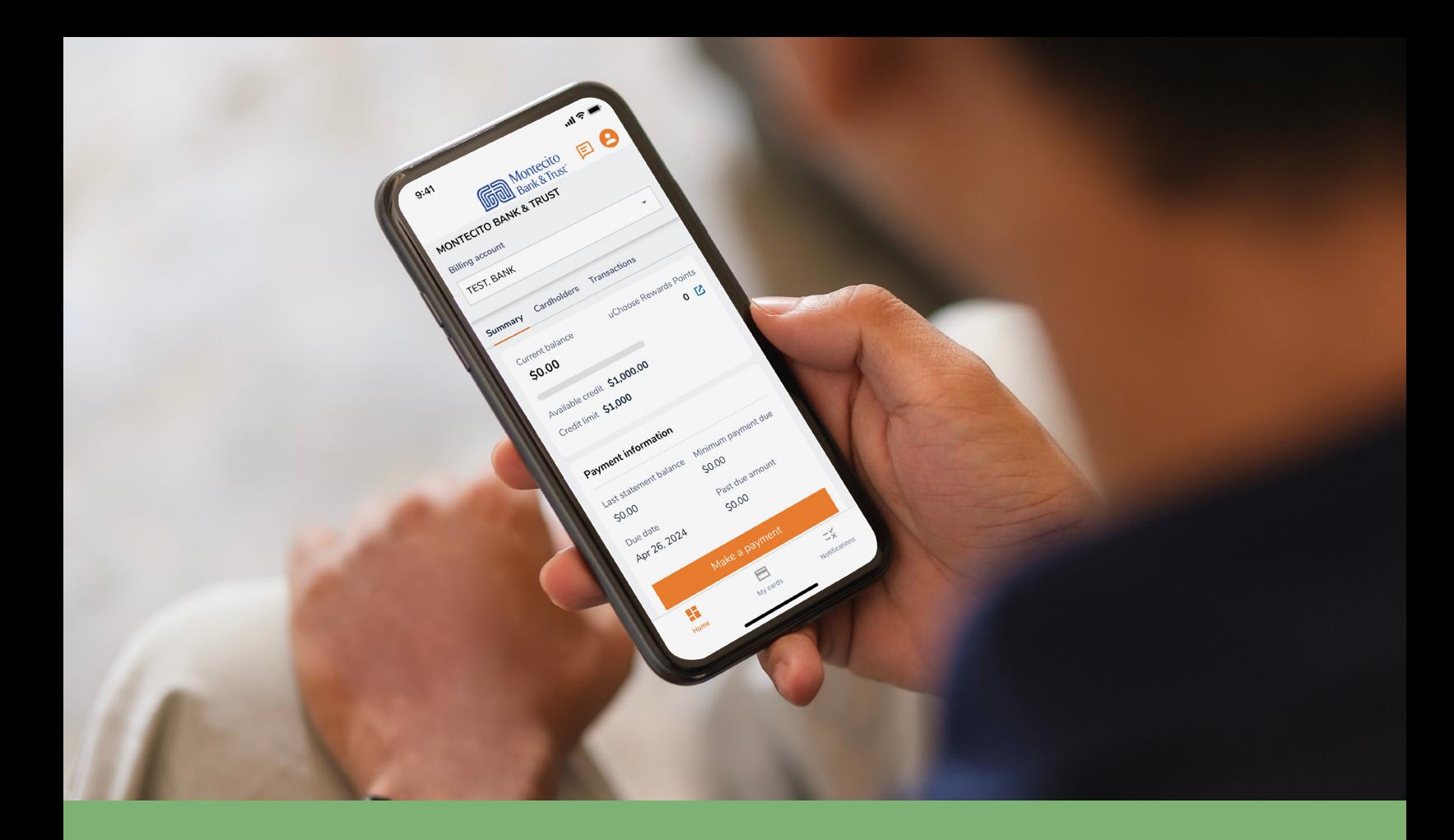

# Business Credit Card Mobile Guide

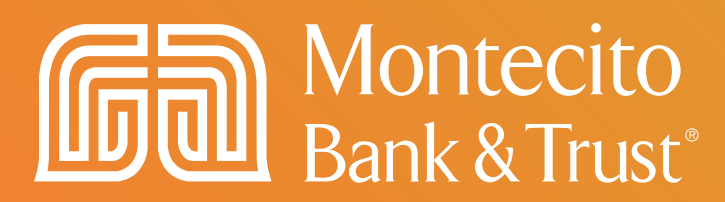

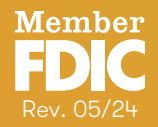

# Welcome

MB&Ts business credit card mobile app for cardholders, SpendTrack Mobile, will give you direct access to your business credit card information – from viewing your recent transactions to submitting a request for a temporary limit increase. This guide will provide you with simple instructions to help you navigate the mobile app quickly and easily.

#### Download the mobile app from the Apple® App Store or Google® Play Store

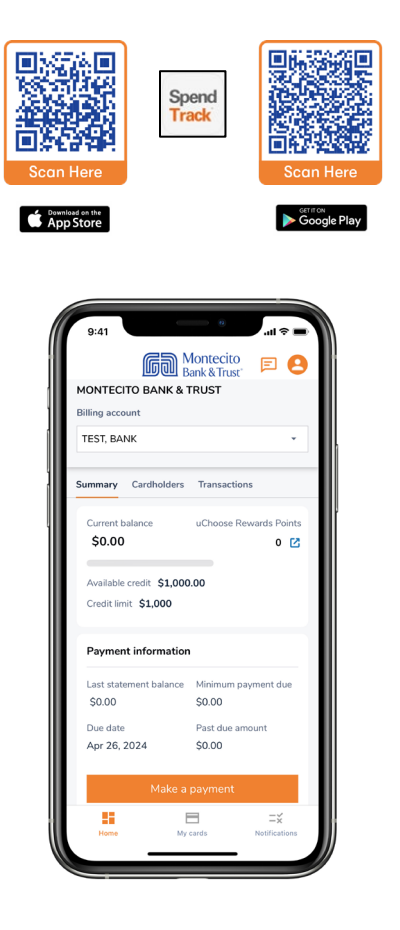

# Service Center Monday – Friday 8:00 AM – 6:00 PM (805) 963-7511

# **Table of Contents**

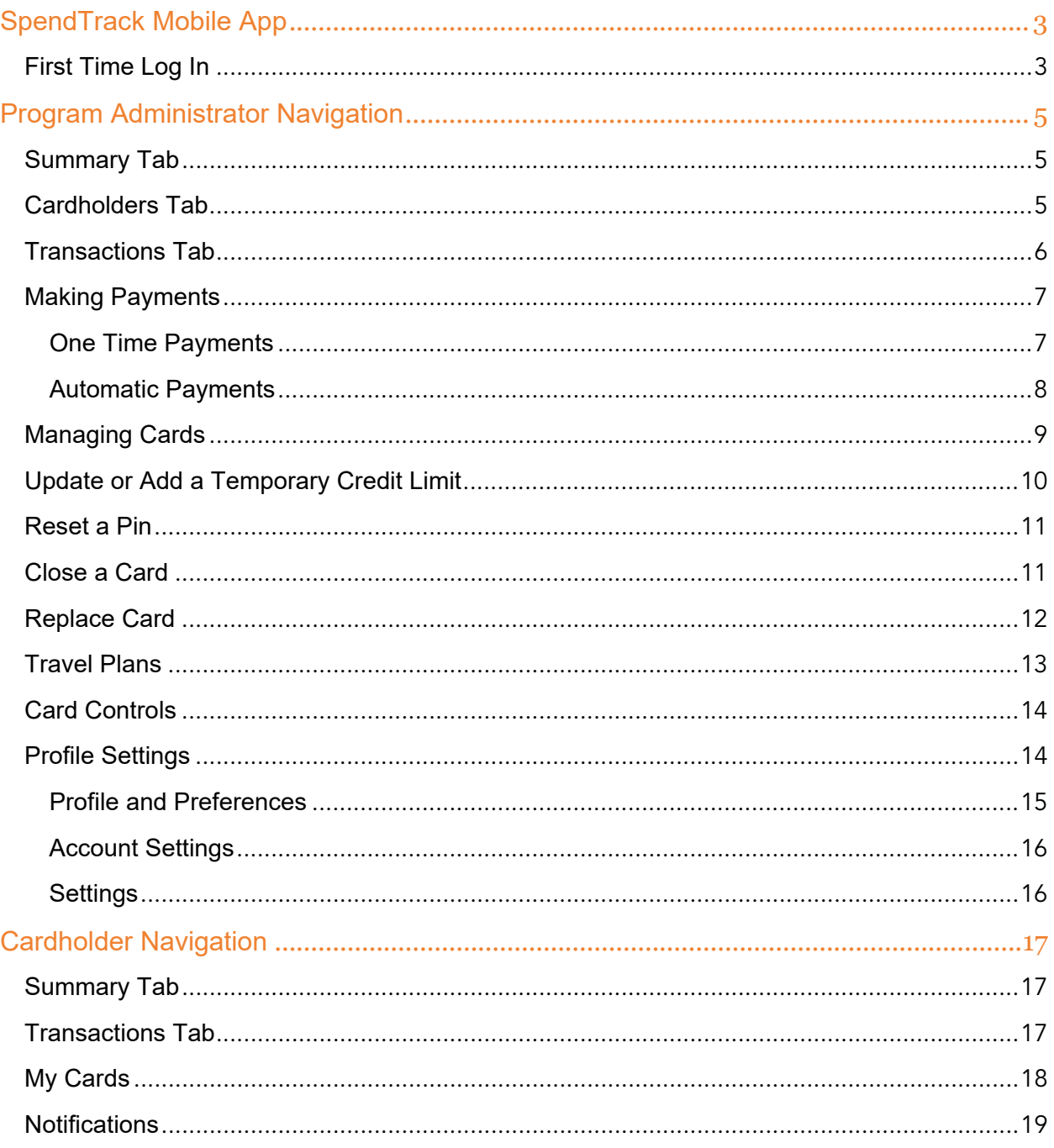

# <span id="page-3-0"></span>SpendTrack Mobile App

Note: Access to the app requires an existing User ID and Password. If you do not have existing credentials, ask your company's Program Administrator to send you an invitation to register. First time registration must performed through SpendTrack desktop before the app can be used.

# <span id="page-3-1"></span>First Time Log In

Download the SpendTrack mobile app to a mobile device and use your SpendTrack credentials to log in.

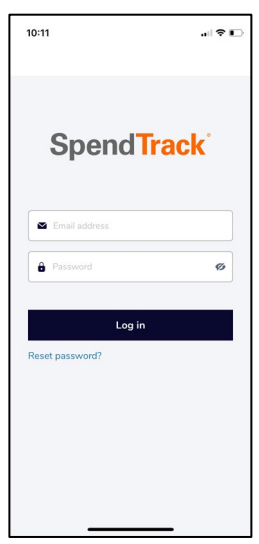

1. Launch the mobile app. In the login page, enter your email address and password.

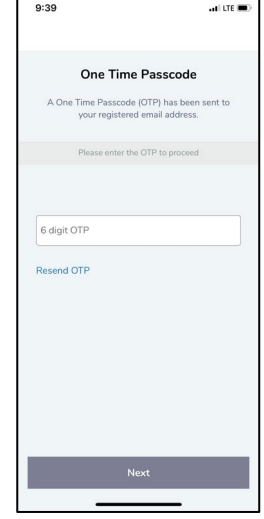

2. A One Time Passcode (OTP) will be sent to your email. Enter the OTP to authenticate.

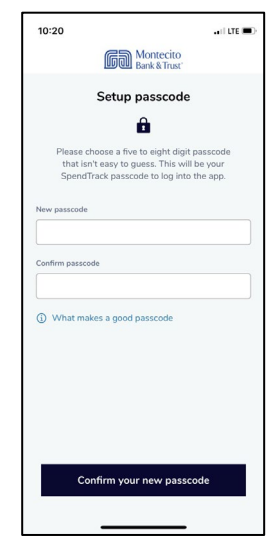

3. You will be prompted to create a 5-to-8-digit passcode. The passcode will be used to log in to SpendTrack instead of your password.

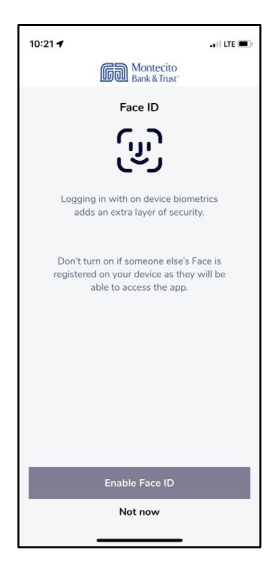

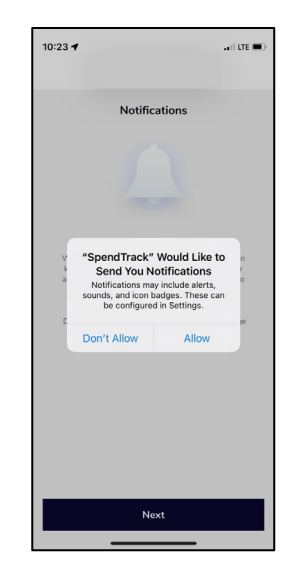

- 4. The option to enroll in biometric authentication such as Face ID and Fingerprint ID will display. To enroll select Enable Face ID or Enable Fingerprint ID, otherwise select Not Now.
- **5.** You will be prompted to enable push notifications. Select Allow to be notified about events in the account, otherwise select Don't Allow.

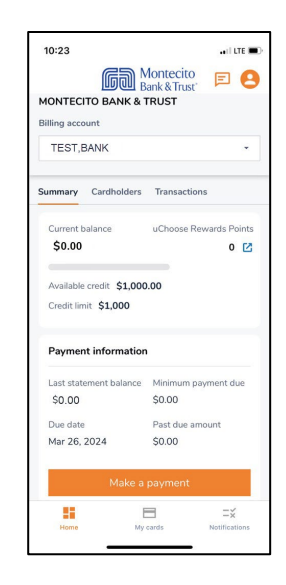

**6.** Congratulations! The home page will appear and you can now begin using SpendTrack mobile to manage your account.

# <span id="page-5-0"></span>Program Administrator Navigation

# <span id="page-5-1"></span>Summary Tab

The Summary Tab has information regarding companies and billing accounts.

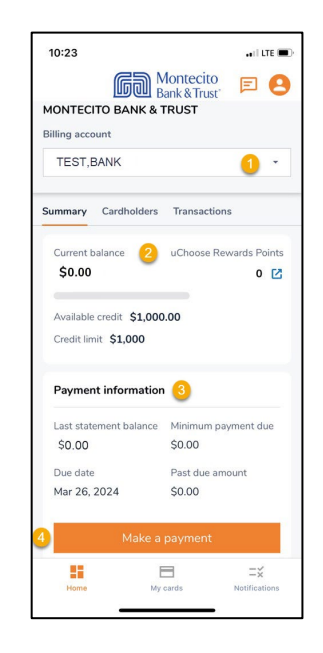

- 1. Select and view the Billing account.
- 2. View Credit limit, Current balance, and Available credit
- 3. View Payment information such as Minimum payment due, Due date, and Past due amounts.
- 4. Make a payment.

## <span id="page-5-2"></span>Cardholders Tab

The Cardholders tab lists all cards for the selected billing account. From here you can perform quick actions such as:

- 1. Search or Filter for a cardholder.
- 2. Lock a card for a specific cardholder.
- 3. View the Current balance for a card.
- 4. Make a payment to a card.
- 5. Click "..." to View transactions, Manage user profile, or Manage card for a cardholder.

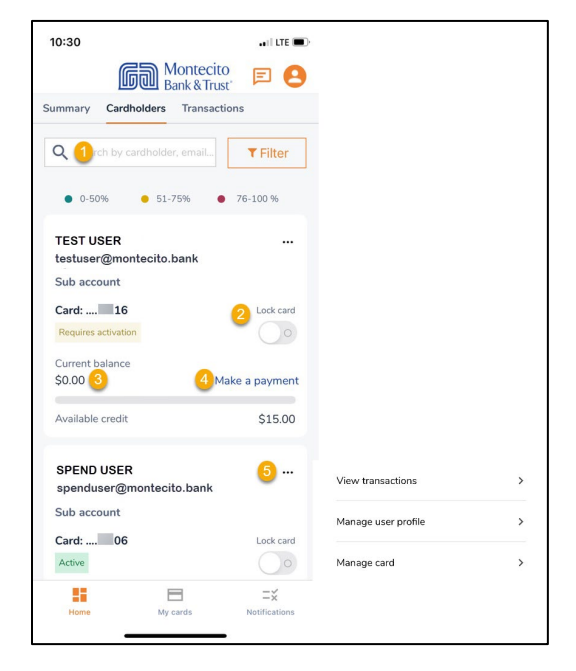

## <span id="page-6-0"></span>Transactions Tab

The Transactions tab displays the latest transactions for a card.

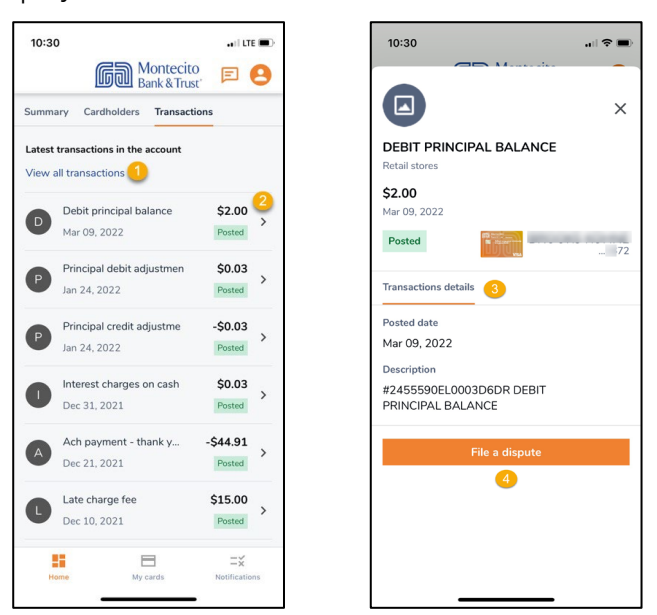

- 1. View all transactions will display all transactions for a card.
- 2. Tap > to view the individual transaction detail.
- 3. Transaction details displays the Posted Date and Description for the transaction.
- 4. Tap File a dispute to report an incorrect or unauthorized charge on your credit card.

#### <span id="page-7-0"></span>Making Payments

 $\equiv$ 

Payments can be made to billing or individual cardholder accounts, though it is recommended that all payments are made to the Billing Account. Payments can be scheduled up to 30 days in advance. Payments can be made one at a time or set up for automatic payments.

Note: Payments must be made before 2:00 PM Pacific Time for same day posting.

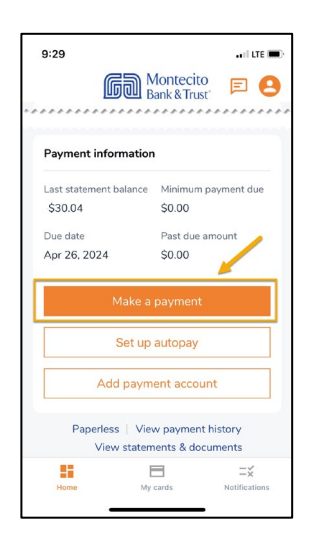

To make a payment on the billing account, go to the home page and select Make a payment.

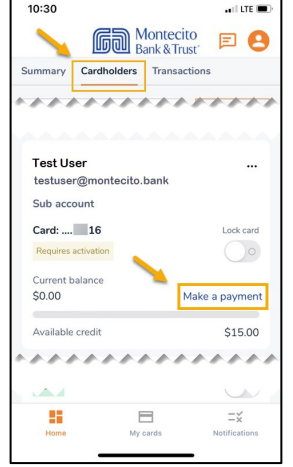

To make a payment on an individual cardholder go to the Cardholders tab and select Make a payment for the individual cardholder.

#### <span id="page-7-1"></span>One Time Payments

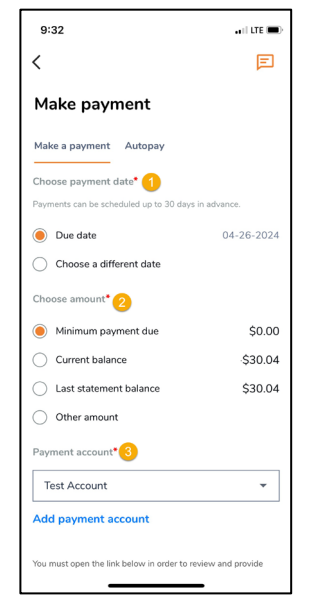

- 1. Choose a payment date on either the Due date or a different date up to 30 days in advance.
- 2. Select the payment option for the date selected. Other Amount cannot exceed the current balance.
- 3. Select a payment account from the dropdown menu. The default payment account designated when the payment account was added will display.

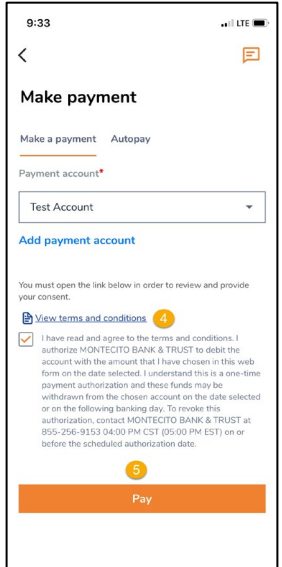

- 4. Click on View Terms and Conditions to review the payment disclosure. Check the checkbox to agree to the disclosure.
- 5. Click on Pay to submit the payment for the selected date and amount. The Pay button will not enable unless the terms and conditions checkbox has been checked.

#### <span id="page-8-0"></span>Automatic Payments

To make automatic payments on the billing account, go to the home page and select Set Up Autopay. Automatic payments can only be set up for the billing accounts. Autopay is not applicable to individual cardholder subaccounts.

Note: Automatic payments will be effective on the next statement cycle. 厚 Please make one-time payment for the current cycle. $9:29$  $\frac{1}{2}$  in LTE  $\frac{1}{2}$ **Good Montecito** <br> **D** Bank & Trust' <br> **D** ,,,,,,,,,,,,,,,,,,,,,,,,,, Payment information ment balance mum payment due \$30.04  $50.00$ Past due amount Due date Apr 26, 2024 \$0.00 z Set up autopay Add payment account Paperless | View payment history View statements & documents  $\qquad \qquad \qquad \qquad \blacksquare$ ×  $\equiv x^2$ Notific  $10:46$  $\mathbf{H} \otimes \mathbf{H}$ 10:52  $\mathbf{H}$ 10:58  $\boxed{\Box}$ 回  $\checkmark$  $\checkmark$  $\overline{\left\langle \right\rangle }$ Make payment Make payment Make payment Make a payment Autopay Make a payment Autopay Make a payment Autopay Account type<sup>\*</sup> Choose payment date<sup>\*</sup> Confirm bank account number\*  $\odot$  Checking  $\odot$  $\odot$  Due date  $\odot$ The 26th of each month  $\bigcap$  Savings  $\bigcirc$  $\bigcirc$  Choose a day ABA routing<sup>\*</sup> 4 Choose amount<sup>\*</sup> You must open the link below in order to Minimum payment due 2 \$0.00 Niew terms and conditions Current balance Bank account number<sup>+</sup>  $[$   $[$   $[$   $]$   $]$   $[$   $]$   $[$   $]$   $%$   $[$   $]$   $[$   $[$   $]$   $[$   $[$   $]$   $[$   $]$   $[$   $[$   $]$   $[$   $]$   $[$   $[$   $]$   $[$   $[$   $]$   $[$   $[$   $]$   $[$   $[$   $]$   $[$   $[$   $[$   $]$   $[$   $[$   $[$   $[$   $[$   $[$   $[$   $[$ Available only when you choose a di<br>payment date. .<br>Bank account number ø  $\bigcirc$  Last statement balance \$30.04 Confirm bank account number<sup>\*</sup> with our constant account on the date selection<br>ation, contact MONTECITO BANK & TRUST at<br>5-9153 04:00 PM CST (05:00 PM EST) on or O Other amount onfirm bank account numbe ø Account hing<sup>\*</sup>  $\bullet$  $\odot$  Checking  $\odot$ In the link below in order to  $\bigcirc$  Savings  $\bigcirc$ **A** View terms and conditions I have read and agree to the terms and conditions.<br>authorize MONTECITO BANK & TRUST to debit the ABA routing\* 3. Select the account type for the

- 1. Choose a scheduled payment day of either each Due Date or a different day of the month.
- 2. Choose an amount to be paid for each scheduled payment.
- account to be debited.
- 4. Enter the routing number for the account.
- 5. Enter and confirm the bank account number.
- 6. Click on View terms and conditions to review the payment disclosure. Check the checkbox to agree to the disclosure.

.<br>. . . <del>.</del>

曰

ø

7. Click Set Payment to submit the payment for the selected date and amount.

#### <span id="page-9-0"></span>Managing Cards

My cards and Manage card under the Cardholders tab display your personal cardholder information or an individual Cardholder account to do any of the following:

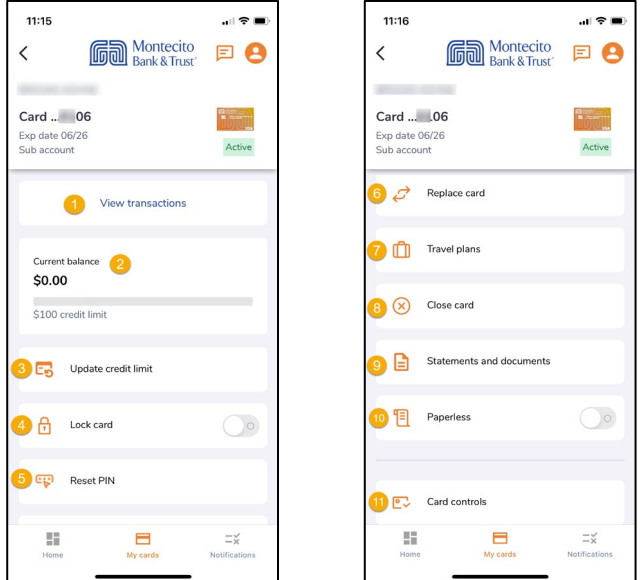

- 1. View transactions and view Spending breakdown by category.
- 2. View Current balance and Credit limit.
- 3. Update credit limit or Add a temporary credit limit and specify when the limit for the card will expire.
- **4.** Lock card to turn off and prevent the card from being used.
- 5. Reset PIN to create or change your PIN number.
- 6. Replace card to report your card lost, stolen, or damaged.
- 7. Set Travel plans to specify dates where the card will be used in other states or countries.
- 8. Close card when it is no longer needed or has been lost or stolen. A closed card cannot be reopened.
- 9. Retrieve Statements and documents.
- 10. Select Paperless to stop receiving mailed statements.
- 11. Use Card controls to allow the card to be used to enable or disable specific Merchant Category Groups.

#### <span id="page-10-0"></span>Update or Add a Temporary Credit Limit

Program Administrators can update or add a temporary credit limit for their own card or another cardholder's card. Navigate to My Cards or Manage Card under the Cardholders tab for an individual Cardholder account and select Update credit limit.

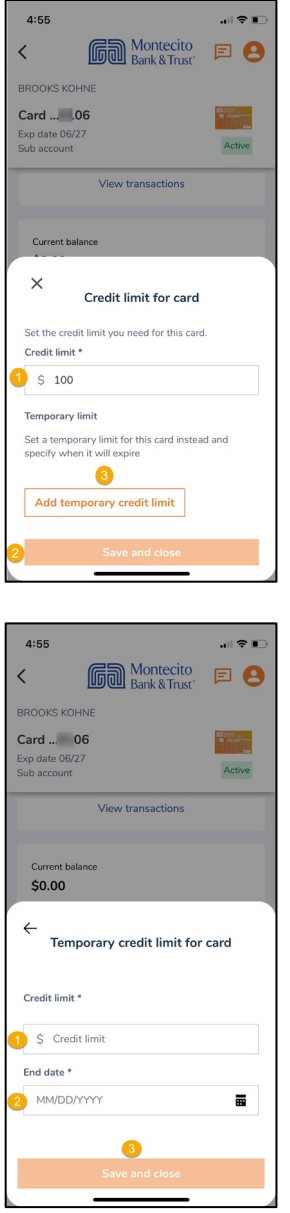

#### Update a Credit Limit

- 1. Enter the desired credit amount in the Credit limit field. There must be sufficient credit available on the control account to increase a limit.
- 2. Select Save and close to update the limit.
- 3. Optional To add a credit limit for a specified time frame, select Add temporary credit limit.

#### Add a Temporary Credit Limit

- 1. Enter the desired credit amount in the Credit limit field.
- 2. Specify a date for the temporary limit to expire in the End date field.
- 3. Select Save and close.

#### <span id="page-11-0"></span>Reset a Pin

Program Administrators can reset a PIN for their own card or another cardholder's card. Navigate to My Cards or Manage Card under the Cardholders tab for individual Cardholder account and select Reset PIN.

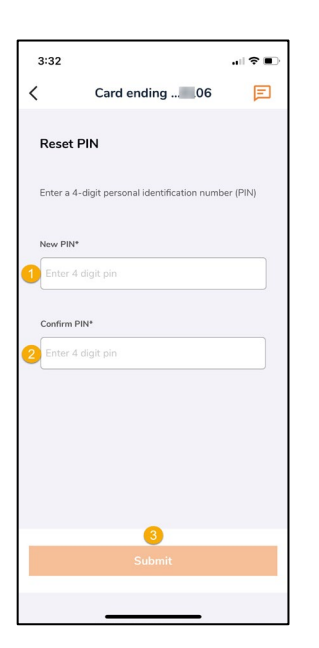

- 1. Enter a 4 digit PIN in New PIN.
- 2. Confirm PIN by reentering the new PIN.
- 3. Click Submit.

#### <span id="page-11-1"></span>Close a Card

Program Administrators can close their own card or another cardholder's card. Navigate to My Cards or Manage Card under the Cardholders tab for individual Cardholder account and select Close card.

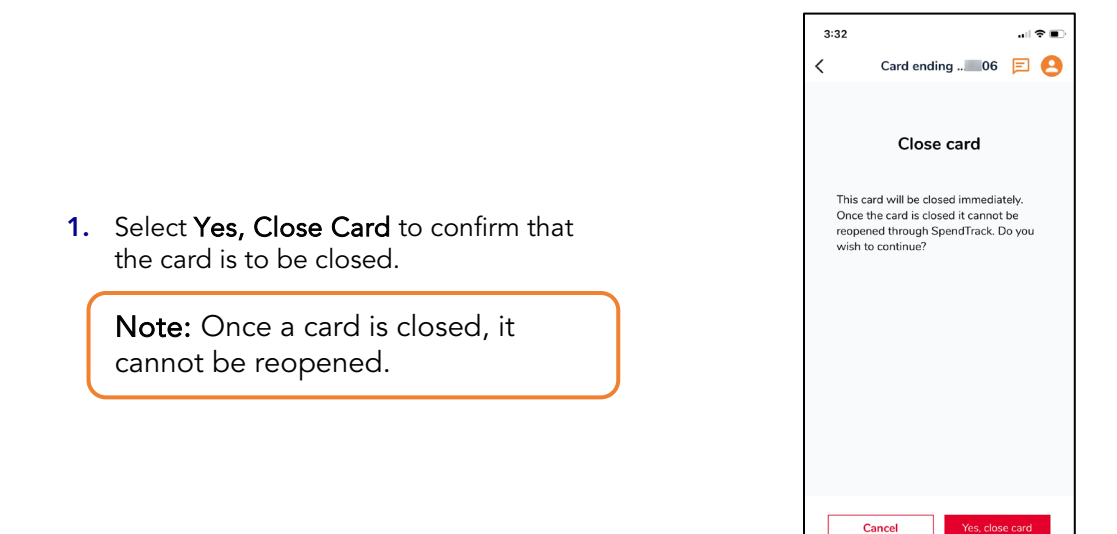

# <span id="page-12-0"></span>Replace Card

Program Administrators can replace their own card or another cardholder's card. Navigate to My Cards or Manage Card under the Cardholders tab for individual Cardholder account and select Replace card.

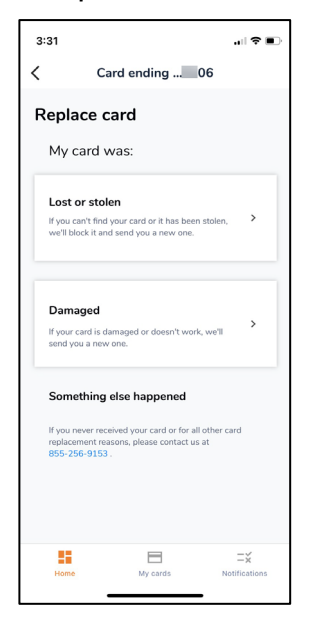

- 1. Select Lost or stolen or Damaged as appropriate.
- .<br>'예호  $3:32$  $\overline{\left( \right. }%$ Card ending ... 06 Lost or stolen card Your card ending in 06 won't work once you<br>report it lost or stolen and you won't be able to<br>make purchases. Are you sure you want to continue Cancel S,  $\Box$  $\equiv x^2$
- 2. To report a card lost or stolen, select Lost or stolen, then Yes, block and continue to block the card and have a new card with a new card number shipped to the address associated with the card.

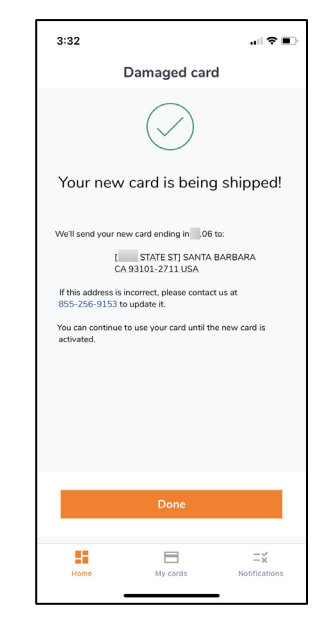

3. To report a damaged card, select Damaged, then Done. The shipping address of the card will be displayed.

#### <span id="page-13-0"></span>Travel Plans

Set travel plans for your card or another cardholder's card. Navigate to My Cards or Manage Card under the Cardholders tab for individual Cardholder account and select Travel plans.

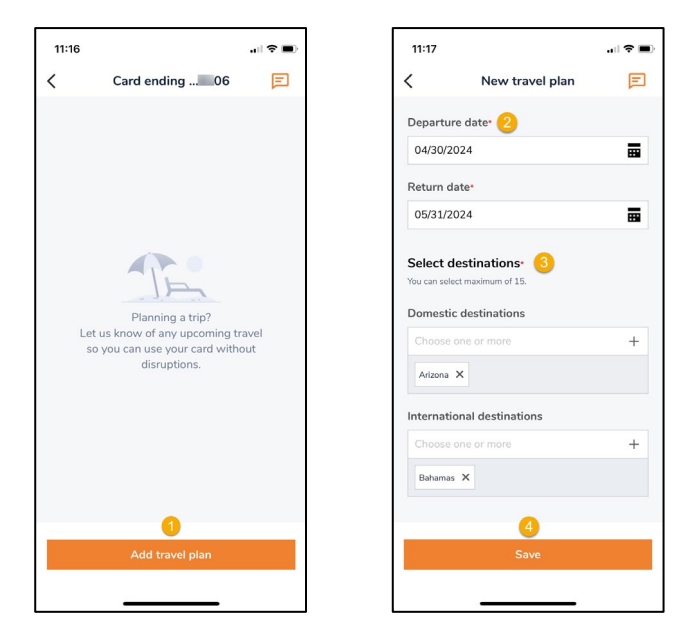

- 1. Select Add travel plan.
- 2. Enter a Departure date and Return date for your upcoming travel.
- 3. Enter the traveling destination(s) from the Domestic destinations and/or International destinations list. You can add up to 15 locations in one travel plan and add up to two plans.
- 4. Click Save to create a travel plan.

## <span id="page-14-0"></span>Card Controls

Program Administrators can limit spending to specific **Merchant Category Groups** for their own card or another cardholder's card. Navigate to My Cards or Manage Card for individual Cardholder account under the Cardholders tab and select Card controls.

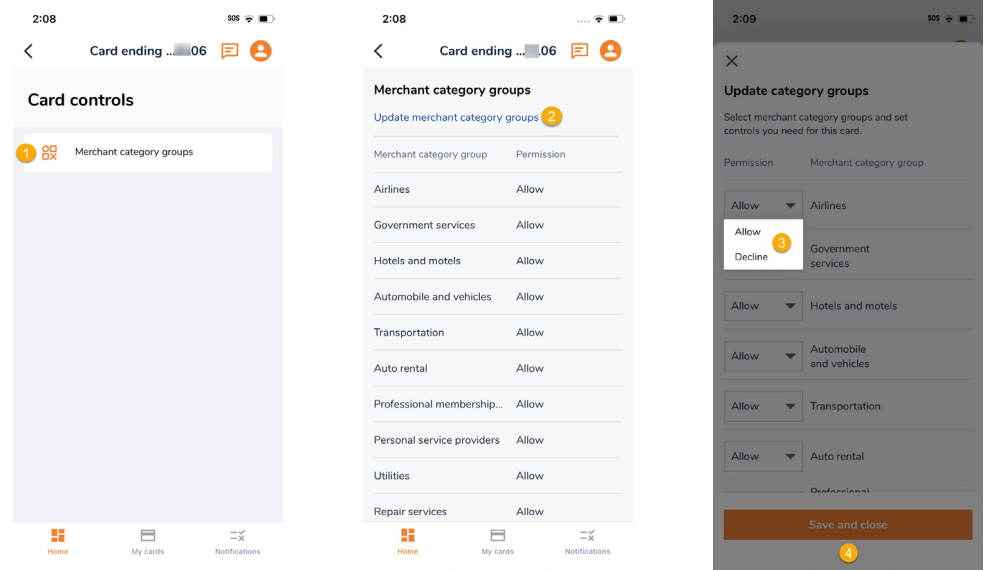

- 1. Select Merchant category group.
- 2. Select Update merchant category groups.
- 3. Select Allow or Decline to update the Merchant Category Group.
- 4. Select Save and close.

#### <span id="page-14-1"></span>Profile Settings

Select the profile icon from the top right corner of the homepage to access Settings and perform any of the following:

- 1. Update Profile and preferences.
- 2. Update Account settings.
- 3. Update Settings.
- 4. View Terms and conditions.
- 5. View the Privacy policy.
- 6. Log out of SpendTrack.

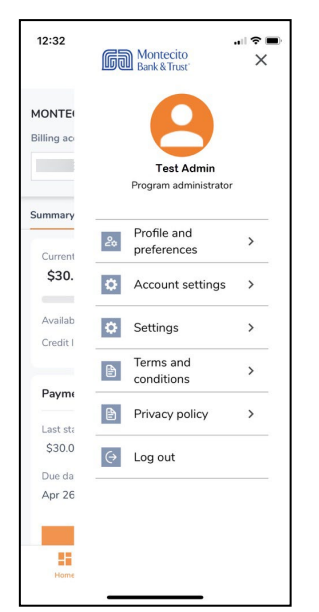

#### <span id="page-15-0"></span>Profile and Preferences

Program Administrators can update their Personal and Contact information.

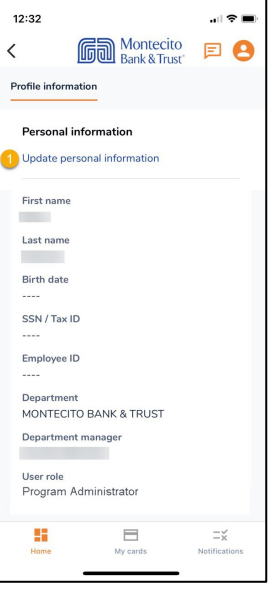

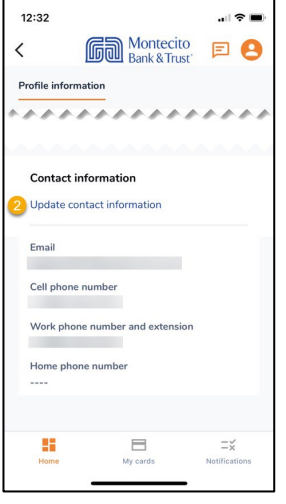

#### Update Personal Information

1. Select Update personal information to change the following:

- First Name
- Last Name
- Birth Date
- SSN/Tax ID
- Employee ID
- Department
- User Role

**Note:** For security purposes, complete Birth Date and SSN/TAX ID information.

#### Update Contact Information

- 2. Select Update contact information to change the following:
	- Email
	- Cell Phone Number
	- Work Phone Number and Extension
	- Home Phone Number

#### <span id="page-16-0"></span>Account Settings

Account Settings allow you to select Merchant Category Groups in Spending Breakdown. Spending Breakdown can be found in View All Transactions from the Transactions tab.

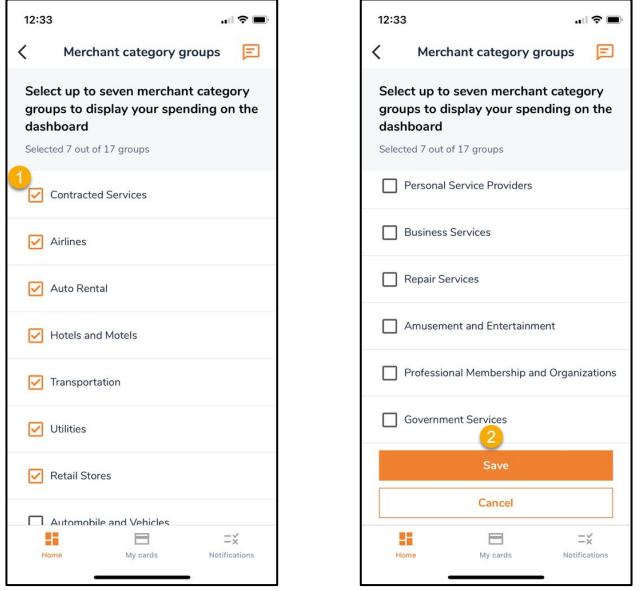

- 1. Select up to seven merchant categories to display on Spending Breakdown.
- 2. Click Save to update.

#### <span id="page-16-1"></span>**Settings**

Settings allow you to change:

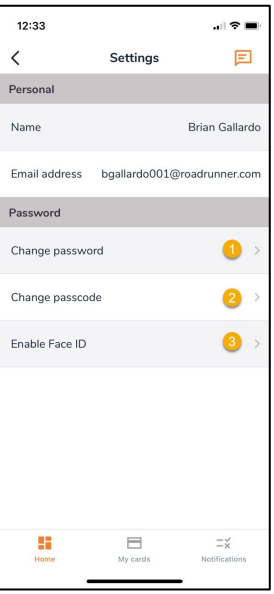

- 1. Change your password.
- 2. Change your passcode.
- 3. Enable biometric login.

# <span id="page-17-0"></span>Cardholder Navigation

### <span id="page-17-1"></span>Summary Tab

After you log in, the mobile app home page displays. You can perform the following:

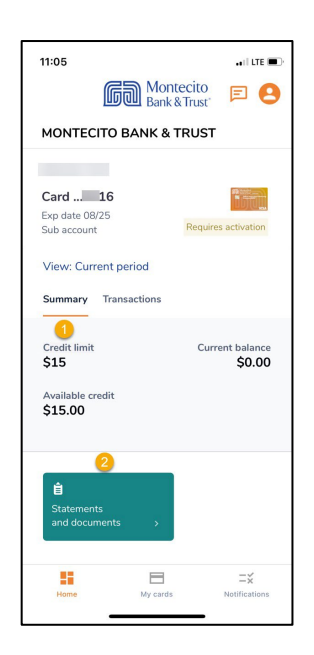

- 1. View Credit limit, Current balance, and Available credit.
- 2. Navigate to Statements and documents.

# <span id="page-17-2"></span>Transactions Tab

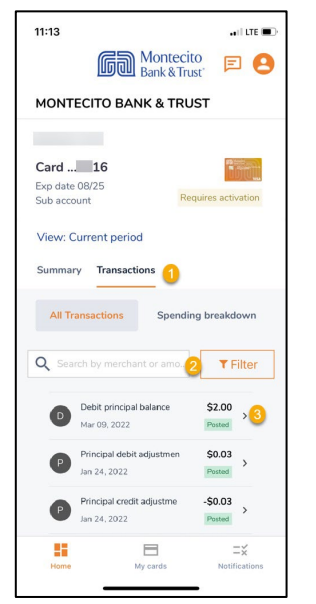

- 1. All Transactions will display transactions for the card. Spending breakdown displays spending by merchant category group.
- 2. Search or Filter for a specific transaction.
- 3. Tap > to view the individual transaction detail.

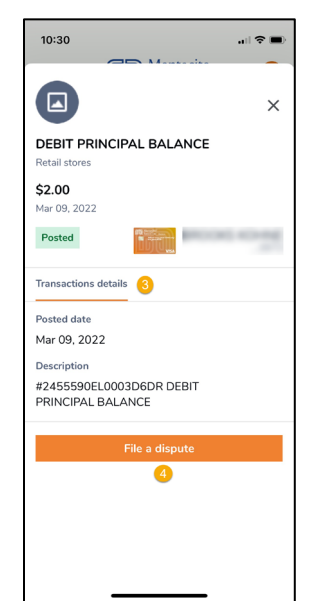

- 4. Transaction details displays the Posted Date and Description for the transaction.
- **5.** Tap File a dispute to report an incorrect or unauthorized charge on your debit card.

#### <span id="page-18-0"></span>My Cards

My Cards display your cardholder information to do any of the following:

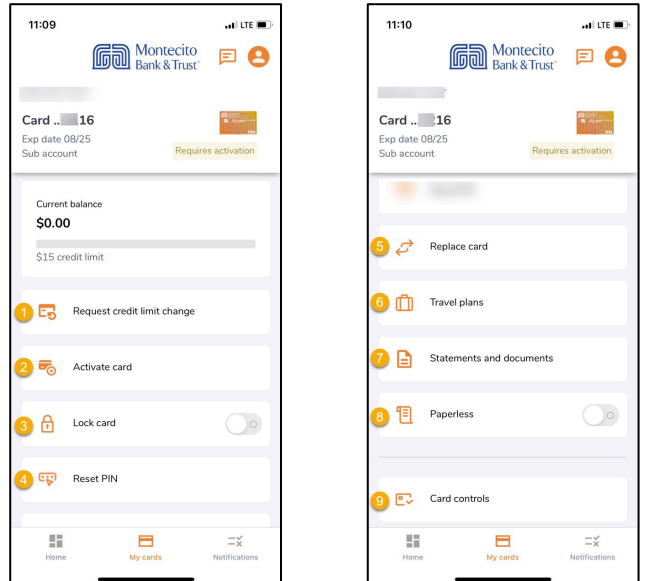

- 1. Request a credit limit change or temporary credit limit and specify when the limit for the card will expire. Program Administrators will need to approve the request before changes take effect.
- 2. Activate your card prior to performing transactions.
- 3. Lock card to turn off and prevent the card from being used.
- 4. Reset PIN to create or change your PIN number. See [Reset a Pin.](#page-11-0)
- 5. Replace card to report your card lost or stolen, damaged, or never received by calling (855) 256-9153.
- 6. Set Travel plans to specify dates where the card will be used in other states or countries. See [Travel Plans.](#page-13-0)
- 7. Retrieve Statements and documents.
- 8. Select Paperless to stop receiving mailed statements.
- 9. Use Card controls to send a request to allow the card to be used for specific Merchant Category Groups. Program Administrators will need to approve the request before changes take effect.

#### <span id="page-19-0"></span>**Notifications**

When cardholders make a request, such as increasing their credit limit or adding a new merchant type, a notification is sent to the Program Administrator. Cardholders can check the status of the request in Notifications.

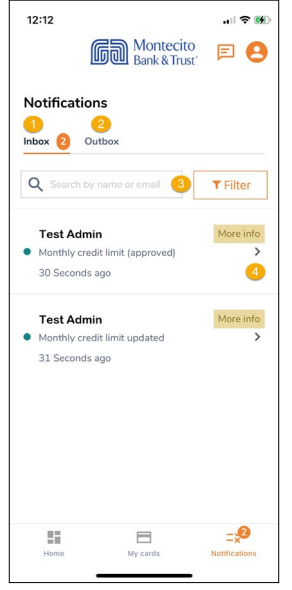

- 1. View messages from the Program Administrator in your Inbox.
- 2. View sent messages in the Outbox.
- 3. Notifications can be filtered by Type, Status and Date range.
- 4. Tap > next to a message to view details.

#### Still have questions?

Please call us at (805) 963-7511 Mon-Fri, 8am-6pm or send an email to [online@montecito.bank](mailto:online@montecito.bank).